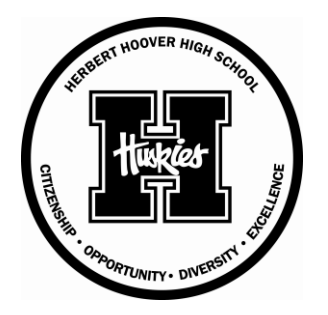

## **HOOVER HIGH SCHOOL**

## **DMPS Parent Portal School Fee Payment Instructions**

- 1. Log on to the web site at **dmschools.org**
- 2. Go to the middle of the page to the **Quick Links** and click on **PARENTS**
- 3. Click on **Online Payments**
- 4. Click on **School Fees.**
- 5. Enter the **User Name** and **Password** for your Infinite Campus account.
- 6. **Select the fees** you would like to make a payment for and click **Next Page.**
- 7. **Confirm the fees** you have selected and click **Go to Checkout.**
- 8. If you are a **new customer,** select **I am a new customer.**
- 9. Enter your **email address** and **Sign in.**
- 10. If you are a **returning customer,** select **I am a returning customer.**
- 11. Enter your **email address, password,** and select **Sign in.**
- 12. Enter your **Billing** and **Payment Information.**
- 13. **Create password** if required.
- 14. Verify information for accuracy and select **Complete Order.**

## **Need help**?

**Forgotten your web store password?** Click Password Reminder, enter your email address and click arrow. Your password will be emailed to you shortly.

**Forgotten your Infinite Campus password?** Contact Hoover at 242-7302.